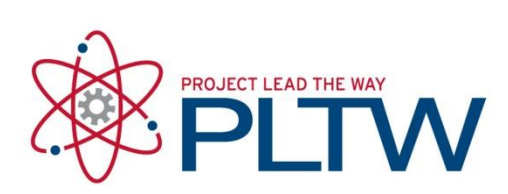

## **Installation Guide for AGI STK 10 – Network**

Updated: 6/26/2018

Network Licensing is an option for AGI STK software. The licenses sit on the server that serves them to the clients when they are requested. There are four main steps for successful installation and setup. An STK network license will need to be requested from PLTW, the LMTOOLS software will need to be installed on the server machine and then configured properly, and then client machines will need to have STK 10 installed on them after the license server is set up.

\_\_\_\_\_\_\_\_\_\_\_\_\_\_\_\_\_\_\_\_\_\_\_\_\_\_\_\_\_\_\_\_\_\_\_\_\_\_\_\_\_\_\_\_\_\_\_\_\_\_\_\_\_\_\_\_\_\_\_\_\_\_\_\_\_\_\_\_\_\_

Network licensing for STK requires firewall access for the application **lmgrd.exe** through ports **27000-27009**, as well as the application **stkd.exe**.

STK Licenses run on a yearly basis set by AGI. Plan accordingly on gaining licensing in the timeframe that you will be using the software.

Current license timeframe: <mark>July 1<sup>st</sup> 2017-June 30<sup>th</sup> 2018</mark>

\*\*Please note: If you are needing a license for the 2018-2019 school year, you must wait until **after July 1<sup>st</sup>** to request your license.

STK licenses are manually generated by PLTW. Please allow up to one business day for license requests to be fulfilled.

\_\_\_\_\_\_\_\_\_\_\_\_\_\_\_\_\_\_\_\_\_\_\_\_\_\_\_\_\_\_\_\_\_\_\_\_\_\_\_\_\_\_\_\_\_\_\_\_\_\_\_\_\_\_\_\_\_\_\_\_\_\_\_\_\_\_\_\_\_\_

### Installation Table of Contents

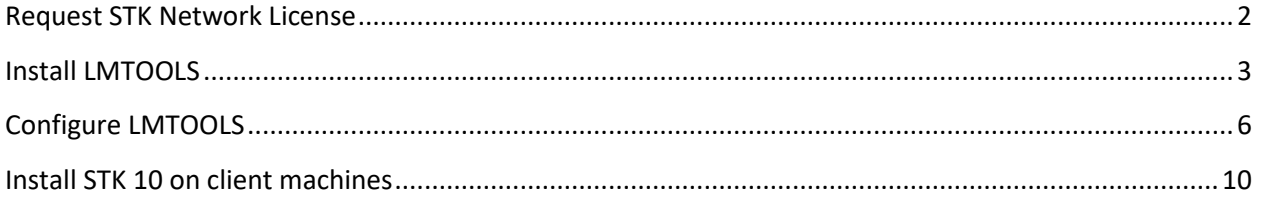

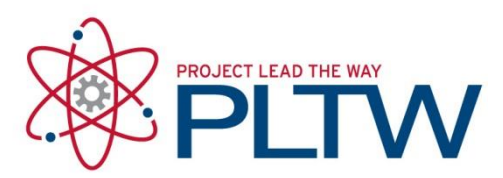

## <span id="page-1-0"></span>Request STK Network License

To get a network license you will need to send an email with the subject "STK Network License Request" to **technicalsupport@pltw.org**. Please include the following information in the body of the email:

- Host ID: This is the MAC Address of the computer to be used as the license server. It should be a string of 12 digits.
- Host name or IP Address of the computer to be used as the license server.
- Estimated number of computers.

### **To find this information, please use the instructions below:**

### **Host ID (a.k.a. Physical Address)**

- 1. Click Start in the Windows task bar.
- 2. In the search box, type *cmd* and press Enter to open the Command Prompt.
- 3. In the command window that opens, type *ipconfig/all*.
- 4. Scroll until you find the Ethernet adapter Ethernet or Ethernet adapter Local Area Connection section and note the Physical Address. This is the Host ID.

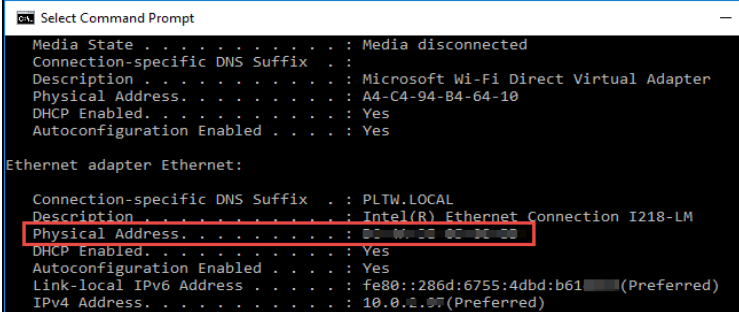

### **Hostname or IP address**

Scroll to the top of the cmd window. The hostname is in the first line.

To determine the IP address, the user will have to find the adaptor that is connected to the network. The IPv4 address is what you are looking for.

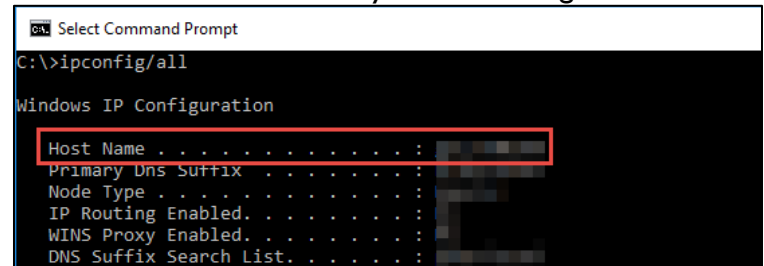

Once you receive your license files, download and save both the Network license and the Client license to an accessible location.

\* Please allow up to one business day for license requests to be generated

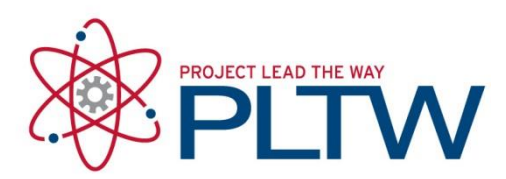

## <span id="page-2-0"></span>Install LMTOOLS

- 1. Go to:<http://support.agi.com/downloads/>
- 2. Log In if you have an existing AGI account, or select REGISTER NEW ACCOUNT

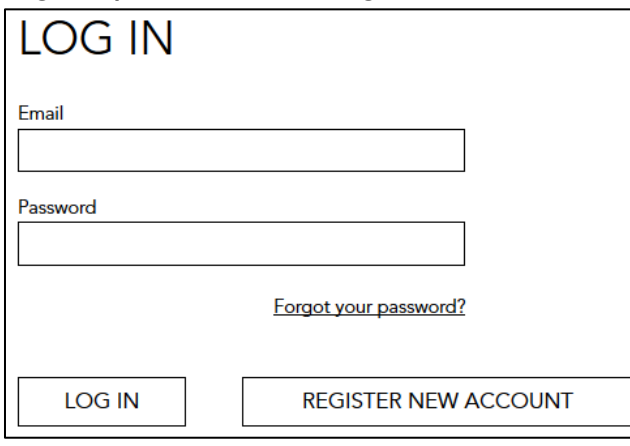

- a. If you are creating a new AGI account, fill out the required information and select Create Account. Then select the link in the confirmation email AGI sends to confirm your account, and go back to<http://support.agi.com/downloads/>
- 3. Select Other

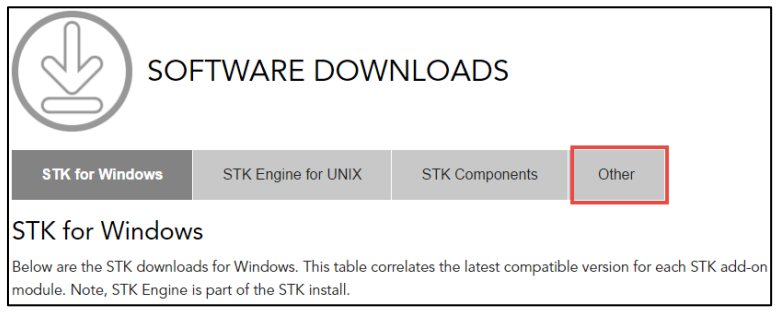

4. Select the link next to STK License Server.

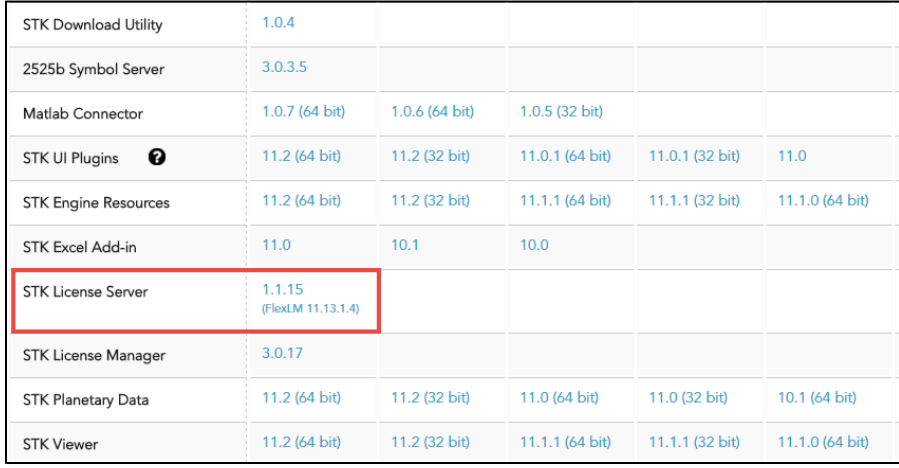

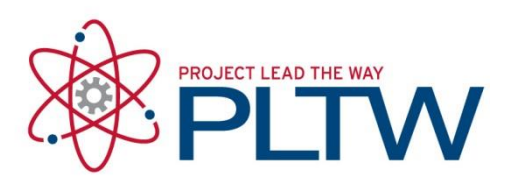

5. Extract the downloaded STK\_License\_Server folder and run the setup within.

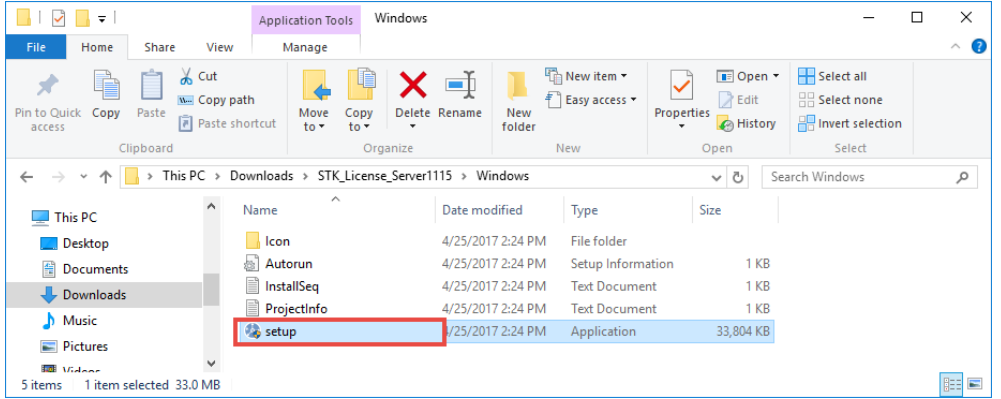

### 6. Select Next

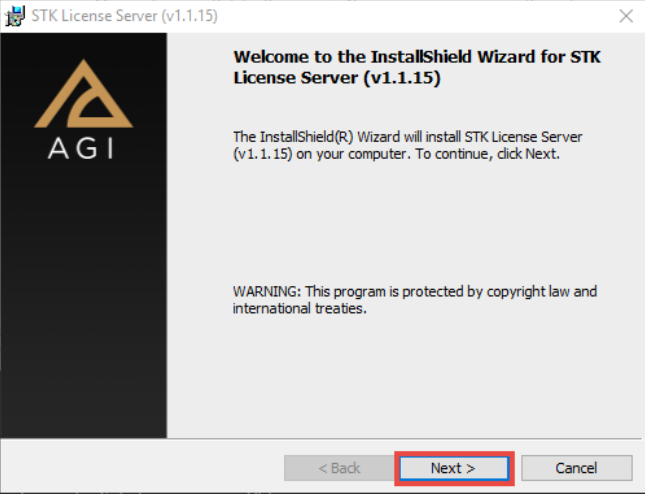

### 7. Select I accept and then Next

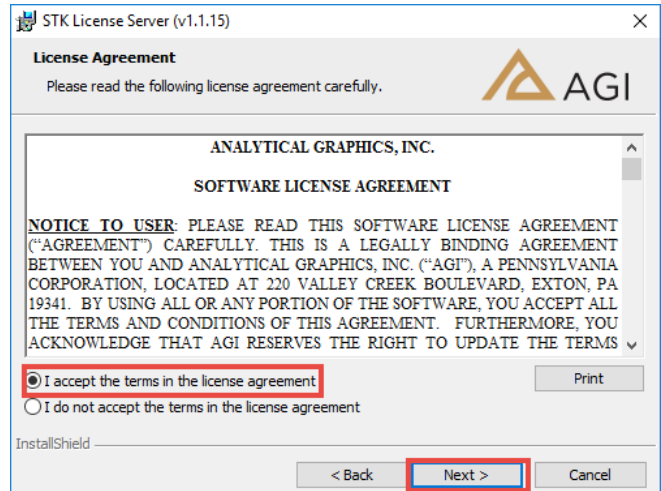

© Project Lead The Way

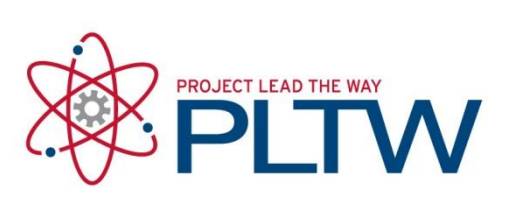

#### 8. Select Next

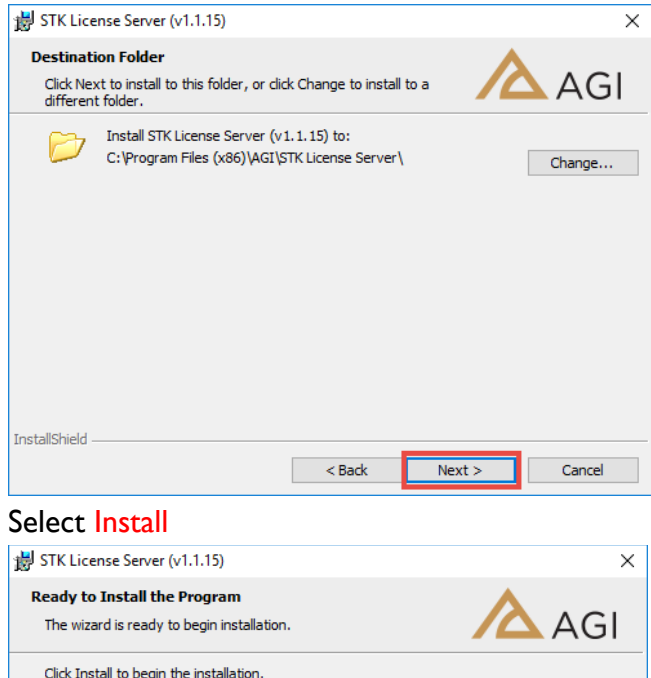

If you want to review or change any of your installation settings, click Back. Click Cancel to exit the wizard.

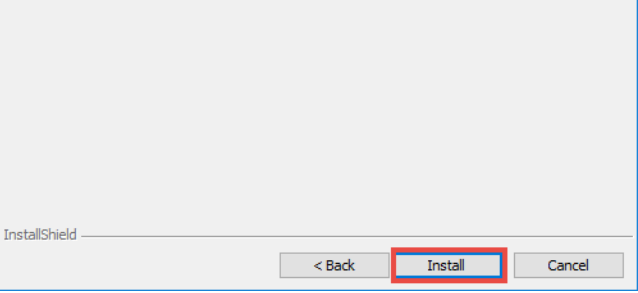

10. Select Finish

9.

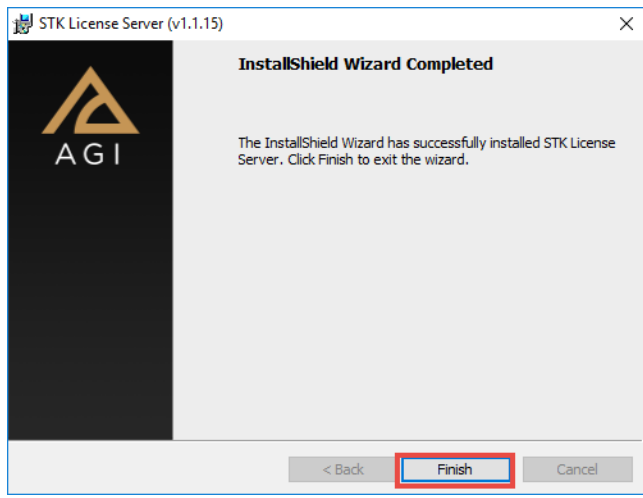

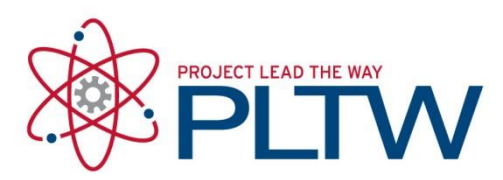

## <span id="page-5-0"></span>Configure LMTOOLS

- 1. Place the requested Network license you received in *C:\ProgramData\AGI\LicenseData.*
- 2. Create a .log file in Notepad, and then place it in *C:\ProgramData\AGI\LicenseData.* The extension MUST be .log.

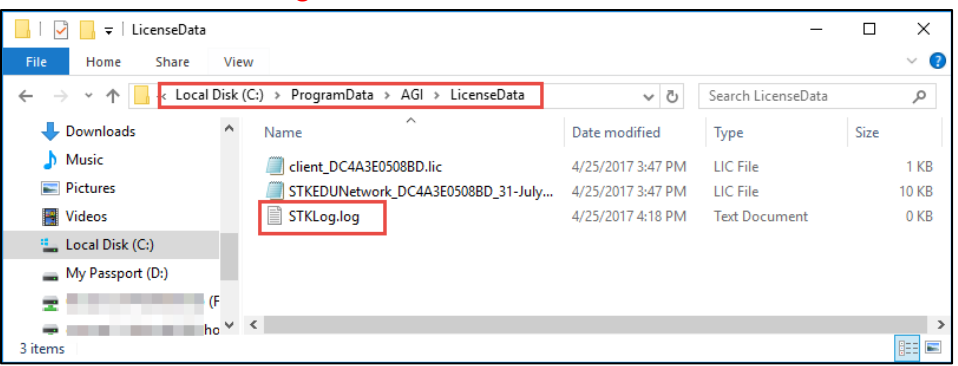

3. Navigate to *C:\Program Files (x86)\AGI\STK License Server* and launch lmtools.

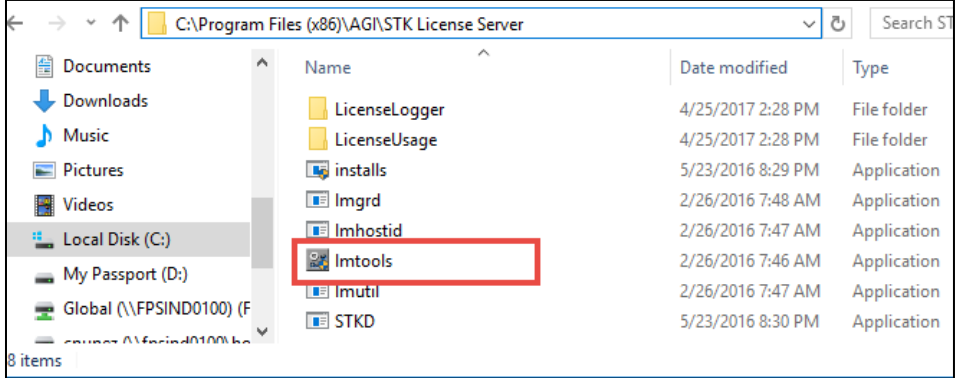

4. Ensure Configuration using Services is selected and check LMTOOLS ignores license file path environment variables.

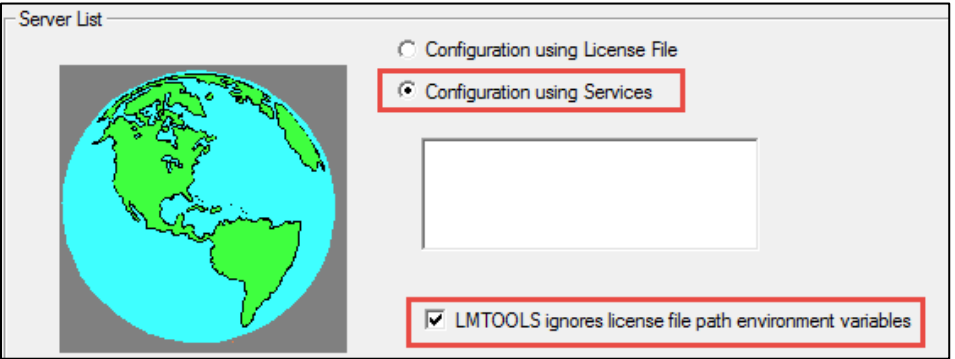

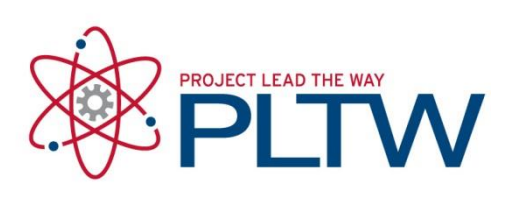

### 5. Specify the following paths in the Config Services tab:

### a. Path to the lmgrd.exe file: *C:\Program Files (x86)\AGI\STK License Server*

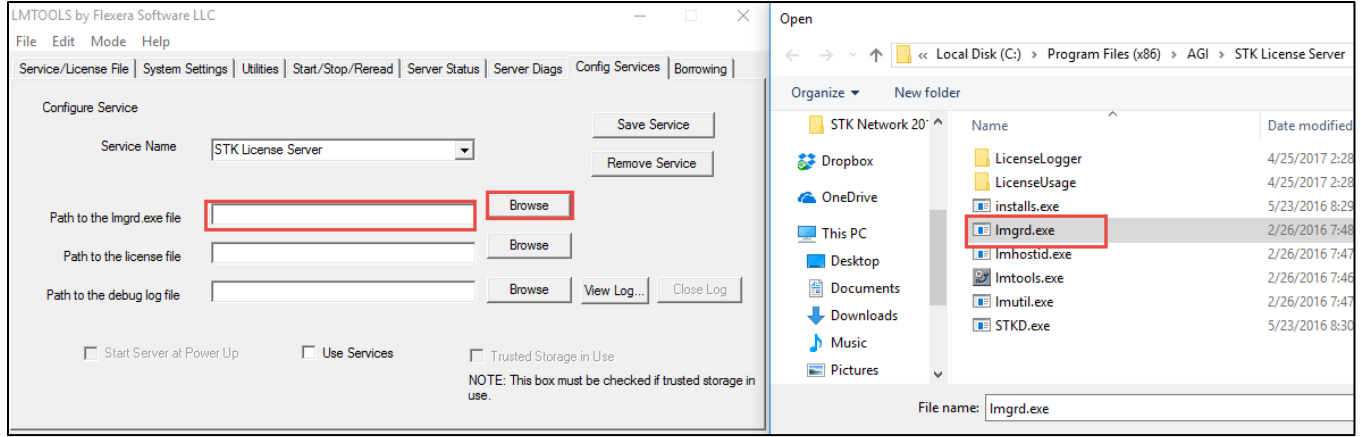

### b. Path to the license file: *C:\ProgramData\AGI\LicenseData*

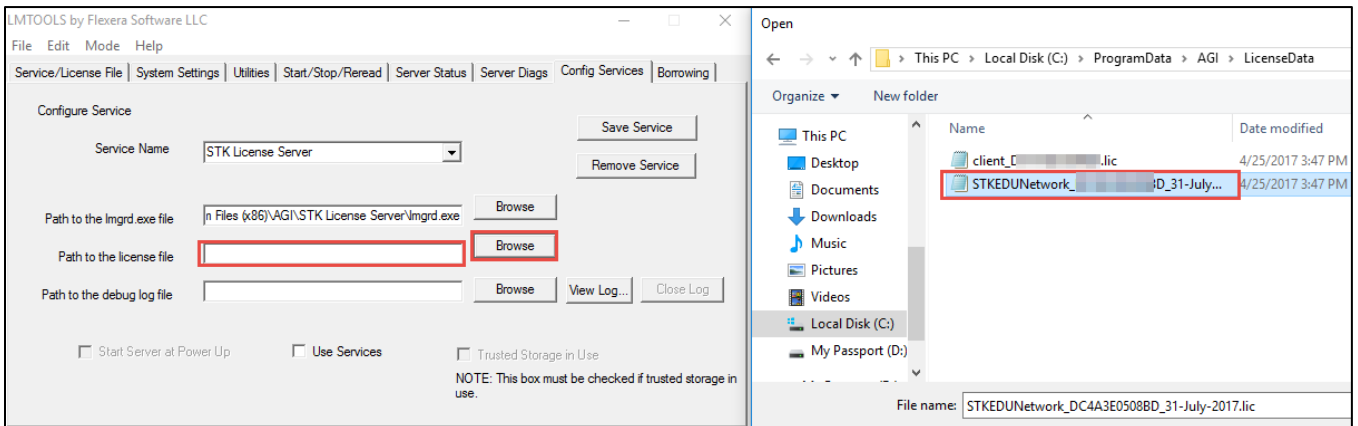

### c. Path to the debug log file: *C:\ProgramData\AGI\LicenseData*

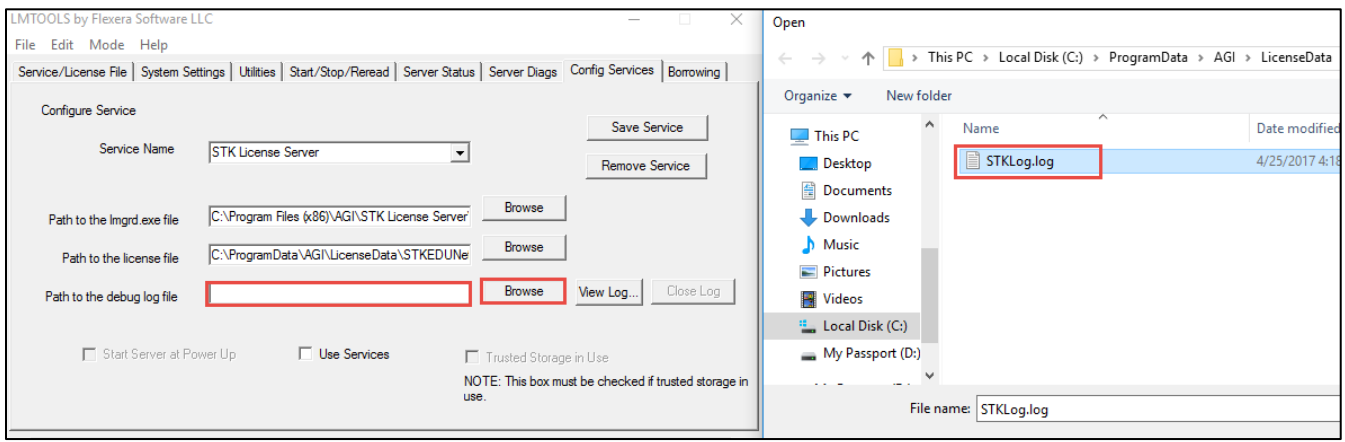

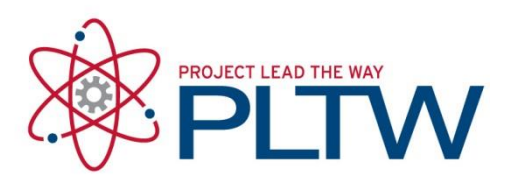

6. Check the boxes for Start Server at Power Up and Use Services. Enter in a Service Name and select Save Service.

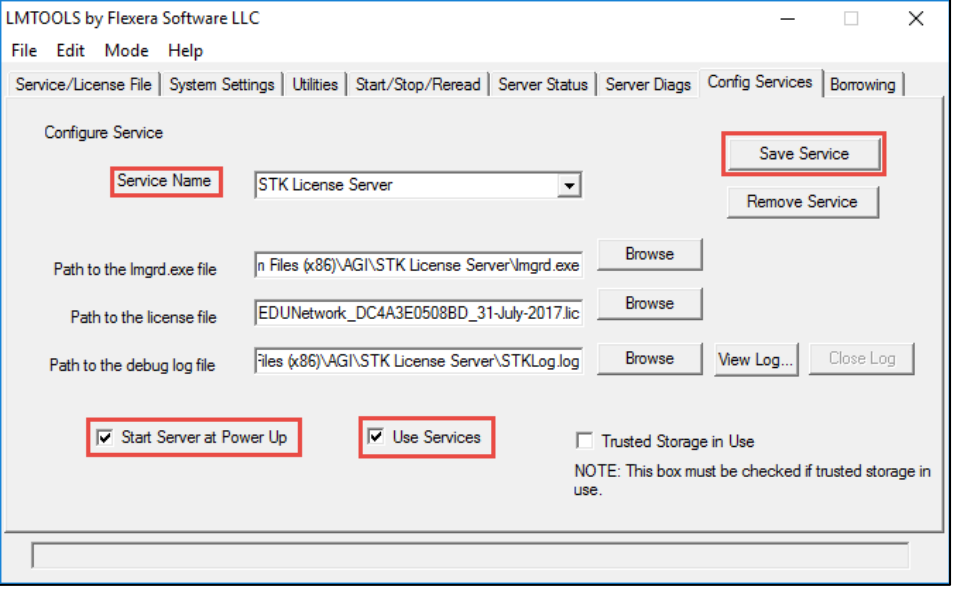

7. To make the service start running, go to the Start, Stop, ReRead tab. Select buttons in the following order: Stop Server, Start Sever, and then ReRead License File.

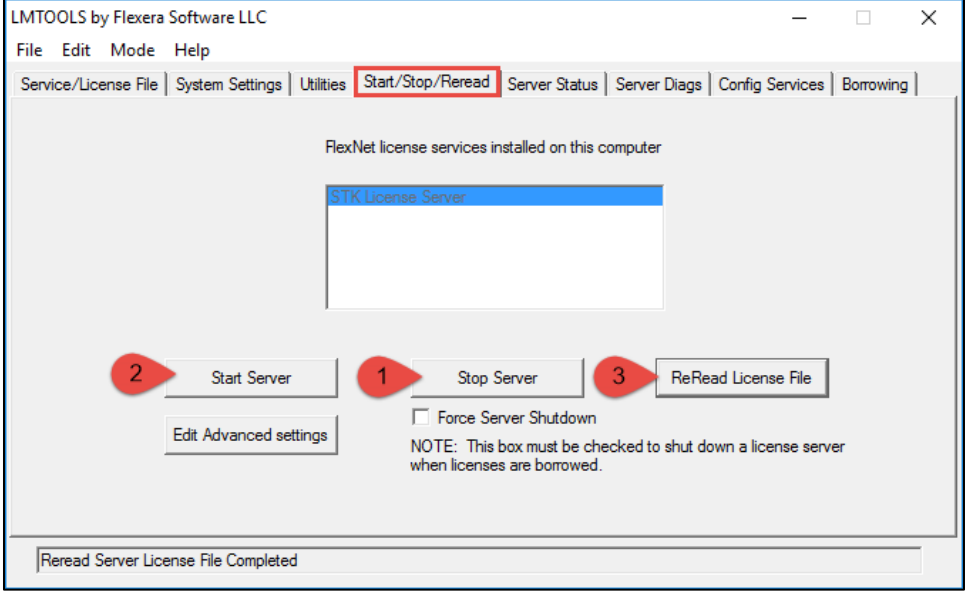

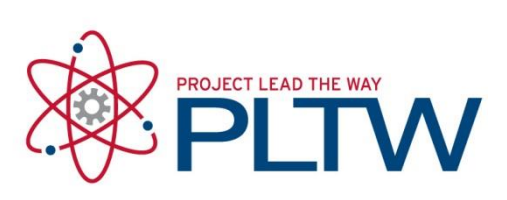

#### 8. Under the Server Status tab, select Perform Status Enquiry.

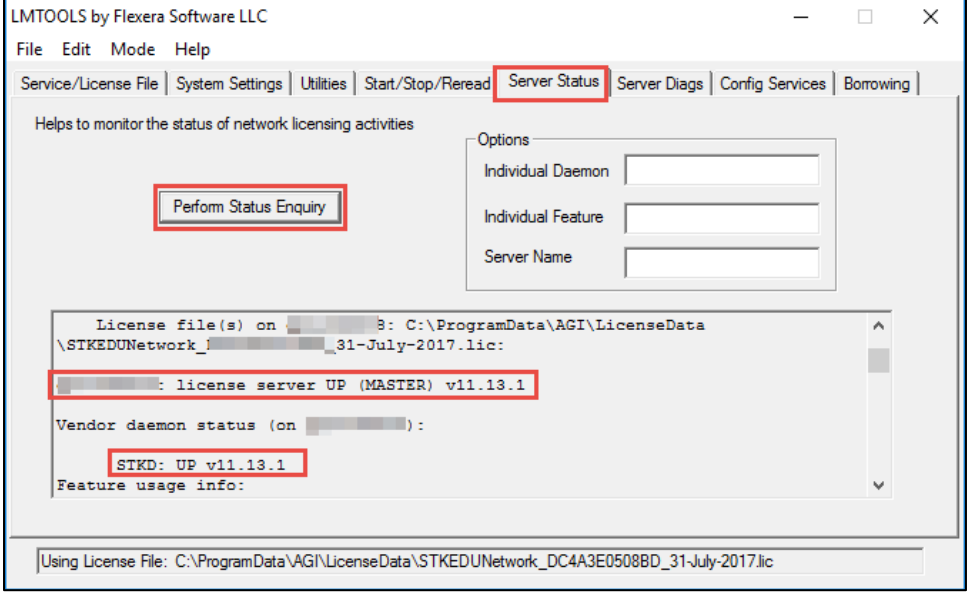

- a. Scroll down until you find "YourHostName: license server UP (MASTER) v11.14.1" –This line tells you that the license server is up and running and that it is running the latest version.
- b. Continue scrolling down until you find "STKD: UP v11.14.1" This line tells you that the license server has successfully read the license file, has found no errors and has started running the service.

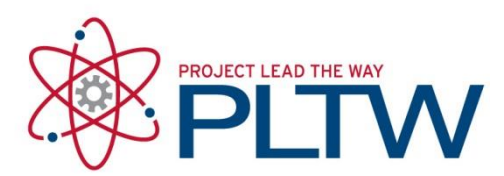

### <span id="page-9-0"></span>Install STK 10 on client machines

- 11. Go to:<http://support.agi.com/downloads/>
- 12. Log In if you have an existing AGI account, or select REGISTER NEW ACCOUNT

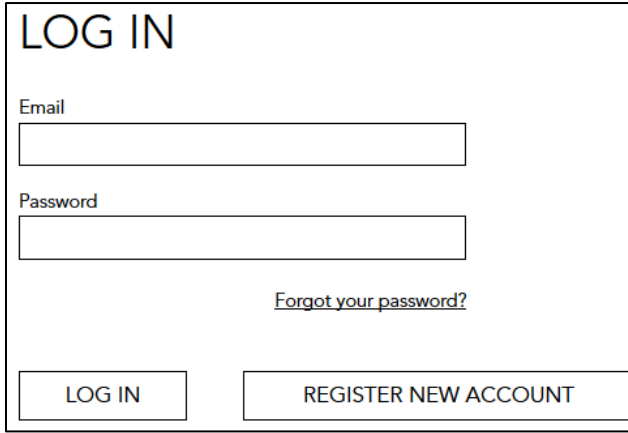

a. If you are creating a new AGI account, fill out the required information and select Create Account. Then select the link in the confirmation email AGI sends to confirm your account, and go back to<http://support.agi.com/downloads/>

### 13. Scroll down and select STK 10.1.3

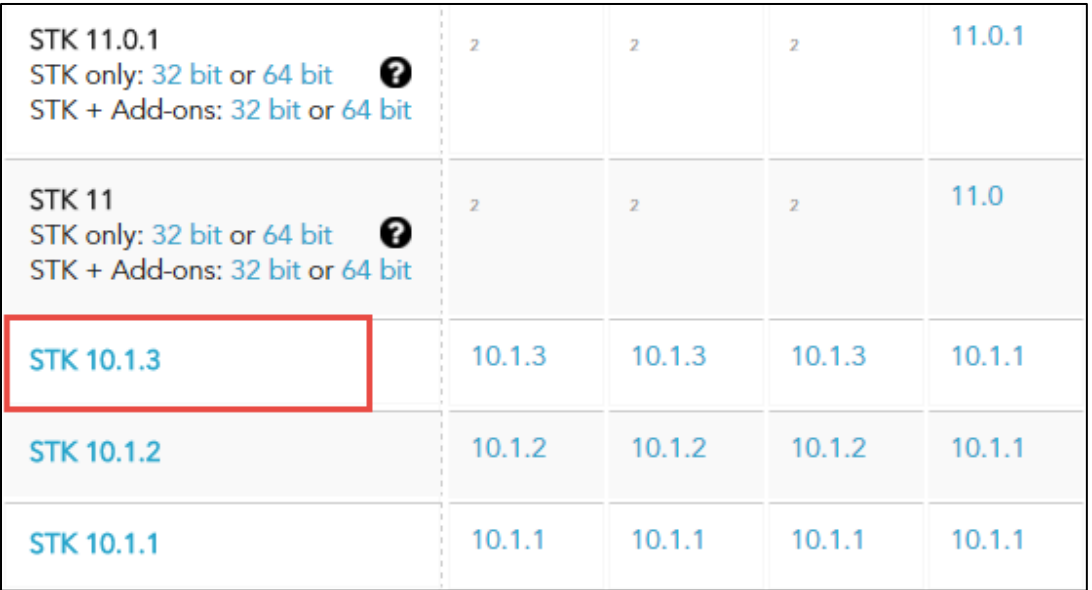

14. When prompted, save the STK zip folder to your computer. The download may take a full hour to finish.

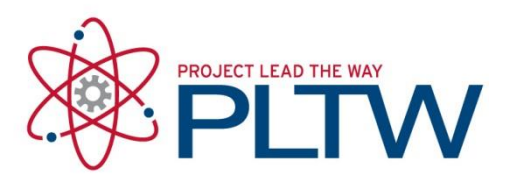

- 15. When the download is complete, extract the folder to a location of your choice.
- 16. In the extracted folder, select the install application.

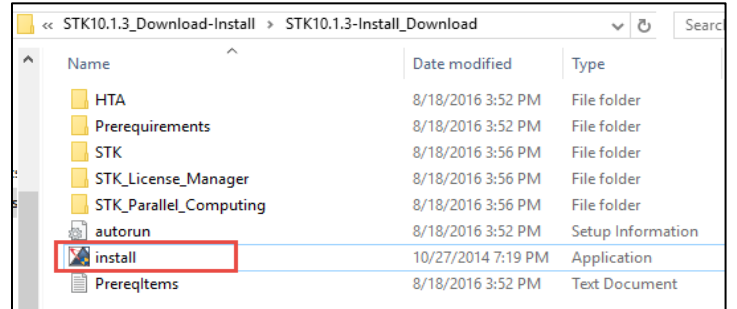

- 17. If prompted to allow the software to make changes to your computer, select **Yes** (or **Run**).
- 18. Select **STK 10** and select **Start Installation.**

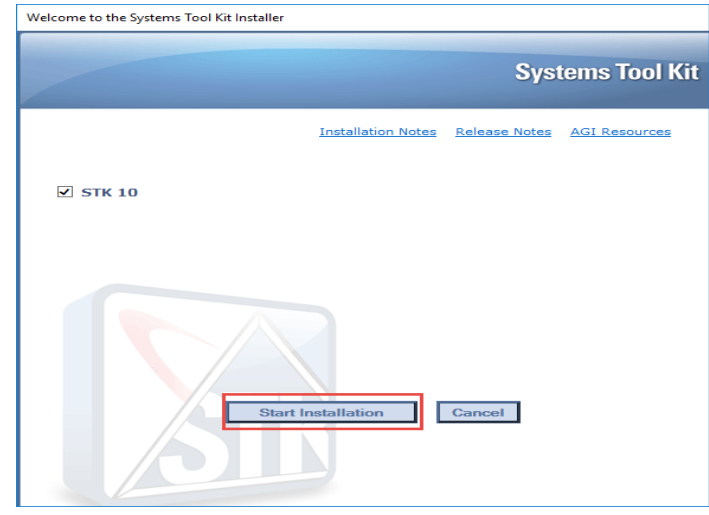

19. On the InstallShield Wizard dialog box, select Next.

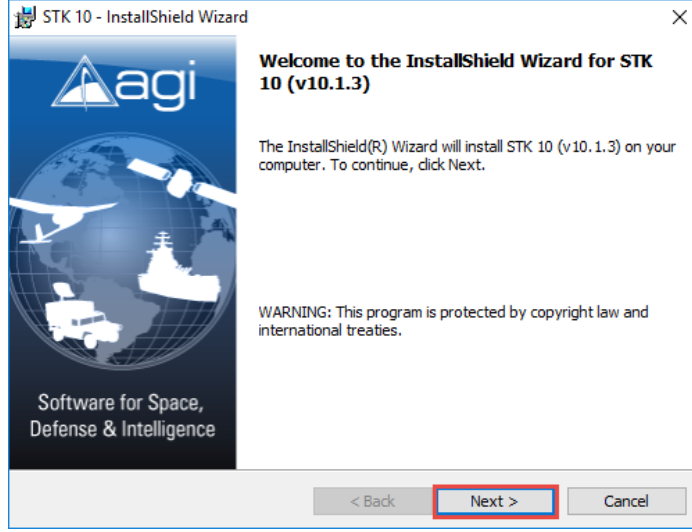

© Project Lead The Way

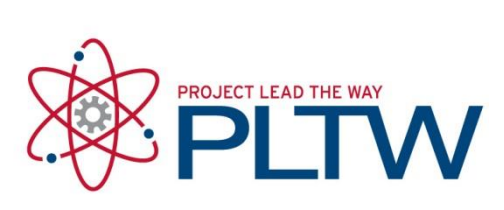

# 20. Select I accept and then Next.

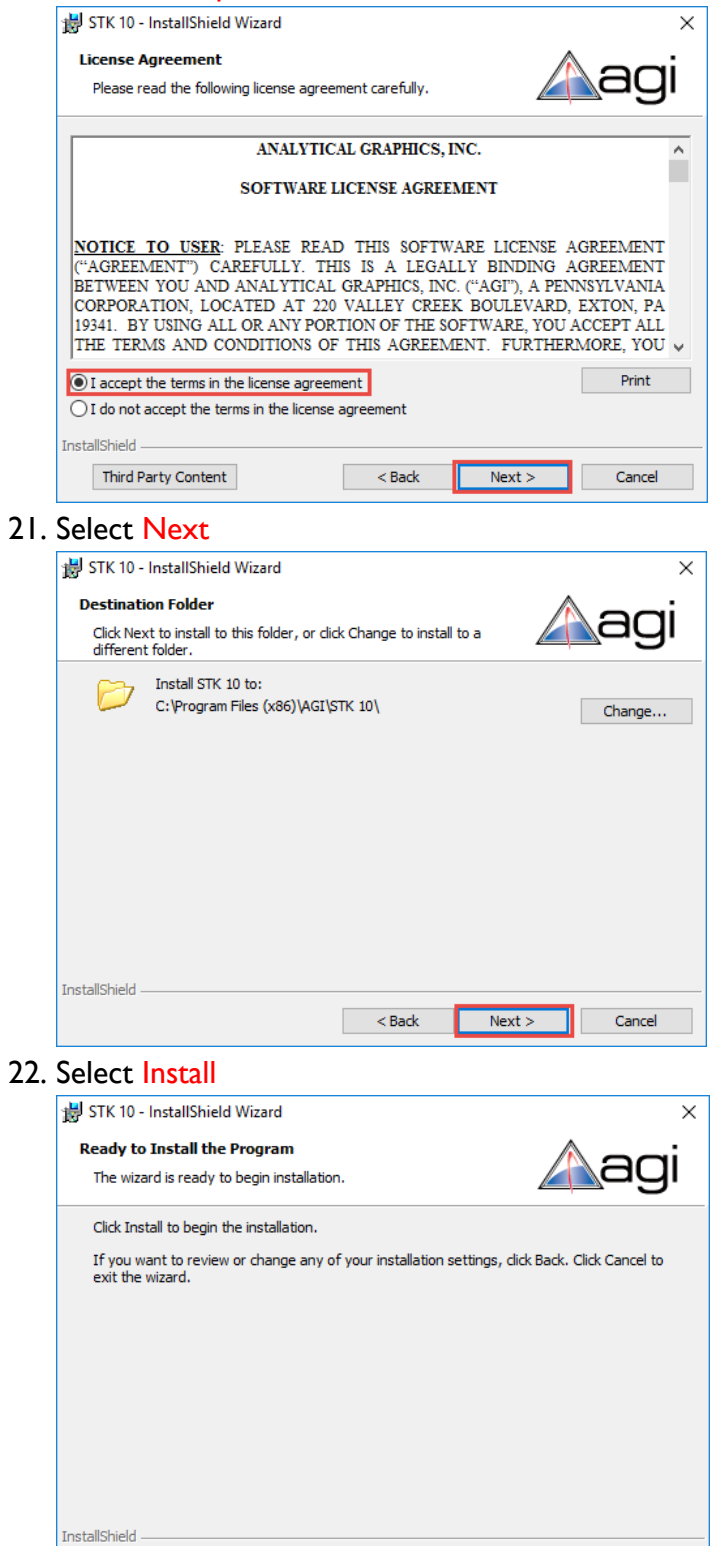

 $\sim$  Back

© Project Lead The Way

Cancel

**Install** 

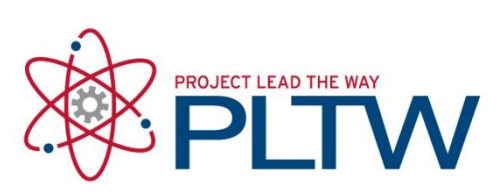

23. When the installation is complete, select Finish.

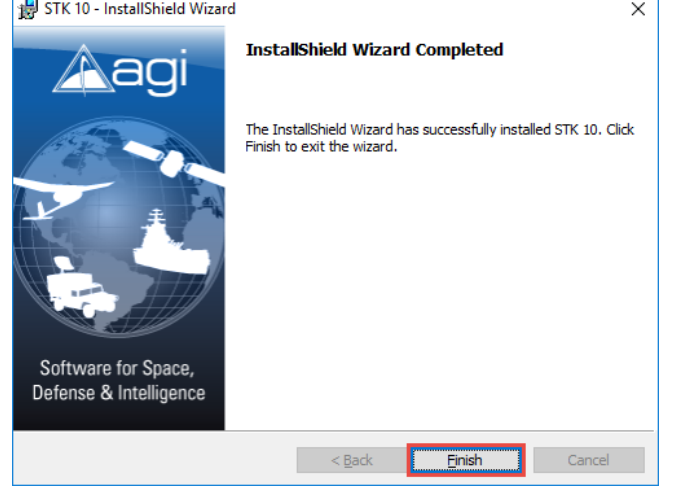

24. When the STK 10 status shows "Complete", select Next.

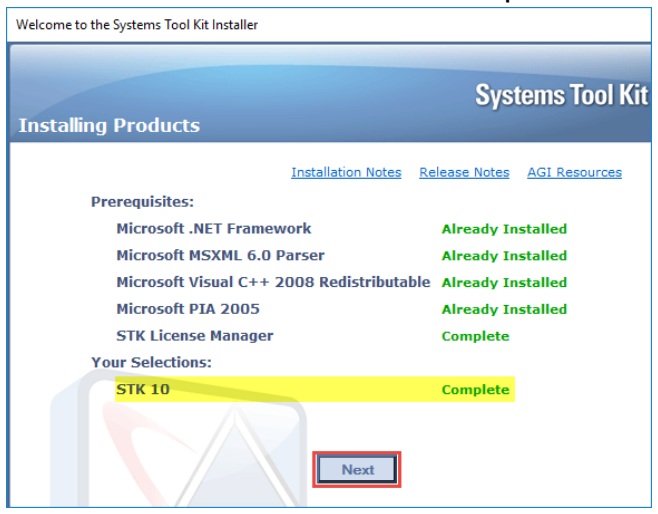

25. To exit the installation program, select Finish.

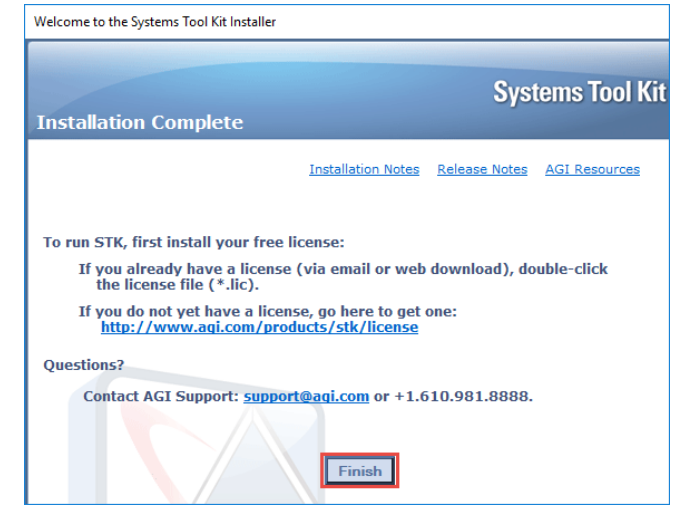

© Project Lead The Way

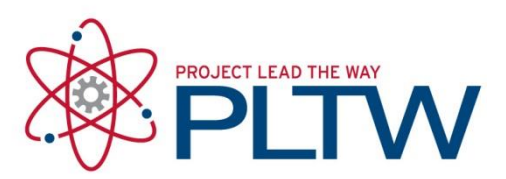

26. Save the client license file received by email to *C:\ ProgramData\AGI\LicenseData* \*Note: Only the client license file needs to be on each client machine. The Network license only needs to be on the server machine.

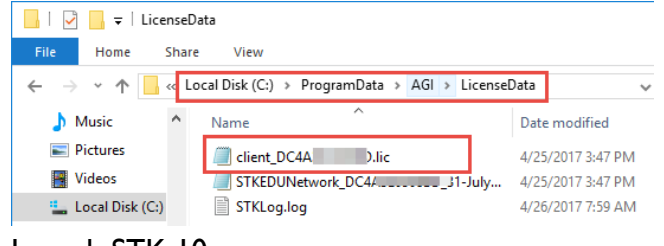

27. Launch STK 10.

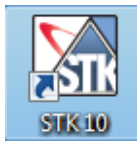

28. Select Allow Access, if prompted.

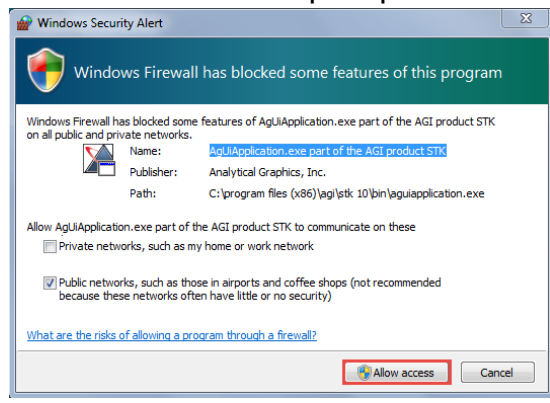

29. You can verify you licenses by going to Help > License Viewer**.** Verify the status of STKProfessional says Network(31-Jul-2017)

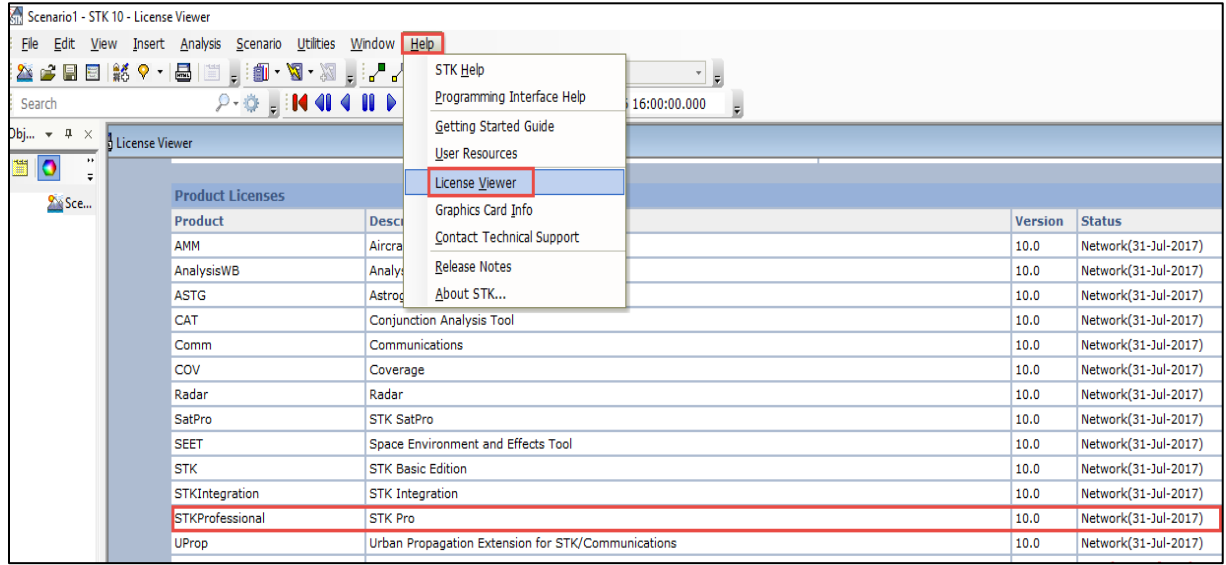

© Project Lead The Way